# **03ELPIU Interactive Unit** Guida di configurazione rapida

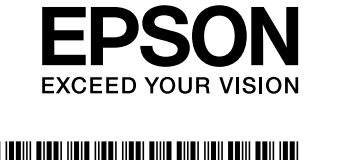

### **12.** Inserire l'Interactive Unit nella piastra di attacco ELPMB27.

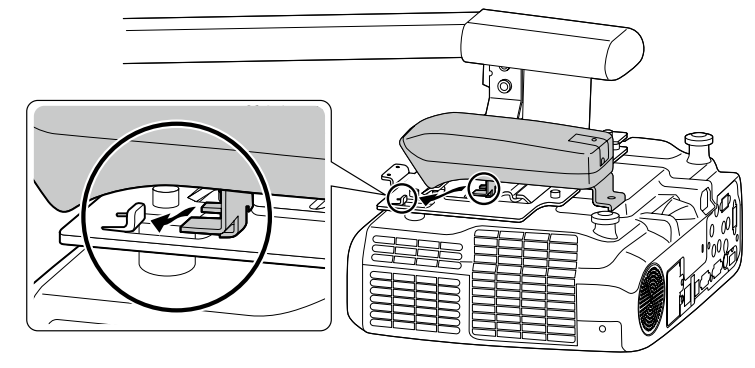

**esagono con cilindrica testa a Bulloni incassato** M4 x 10 mm **elastica rondella e piana rondella con**  $(x1)$ 

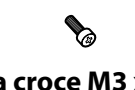

**Wite a croce M3 x 8 mm**  $(x1)$ 

# **inclusi Elementi**

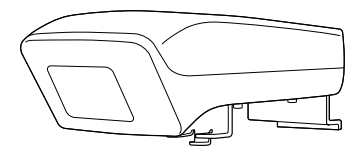

**Interactive Unit** 

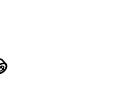

**Epson Projector Software for Easy Interactive Function CD penne Astuccio**

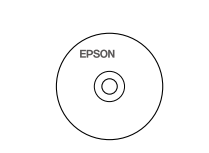

**4M esagonale Chiave**

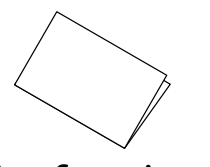

**documenti dei ROM-CD rapida configurazione di Guida (guida questa(**

Preparare altri strumenti se necessario.

# **Installazione dell'Interactive Unit**

Prima di collegare l'Interactive Unit al proiettore, installare il supporto per il montaggio a parete ELPMB27. Vedere il Manuale di installazione fornito con il supporto ELPMB 27 e completare tutti i passaggi fino al passaggio 9.

# Avvertenza:

- utilizzare doverantificati tecnici tecnici da differenti da effettuato da tecnici qualificati che dovranno utilizzare esclusivamente l'apparecchiatura di montaggio approvata.
- corretta non corretta non installazione in statistica di constructo in completa non corretta .  $\epsilon$ potrebbe causare la caduta del prodotto e provocare lesioni alle persone o danni alle cose.

**Easy Interactive Pen (x2)** 

**Batterie AAA** (x4)

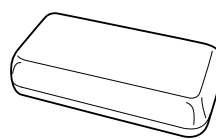

**USB Cavo**

**2** Utilizzare i bulloni a testa cilindrica con esagono incassato M4 x 10 mm con rondella piana e

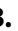

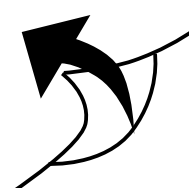

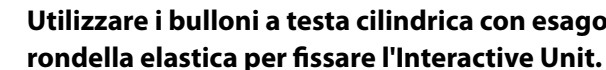

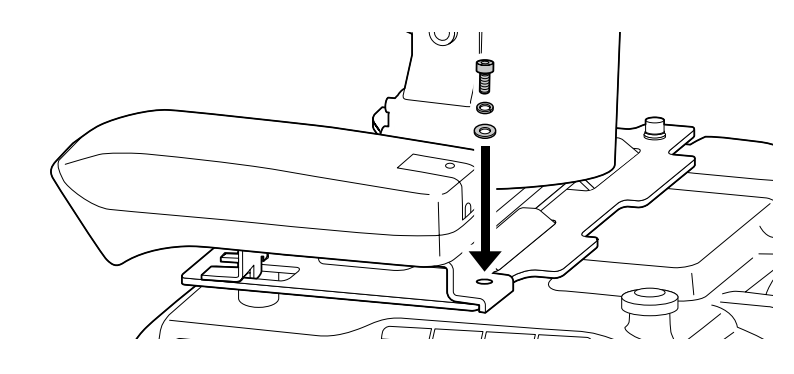

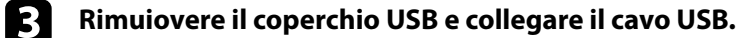

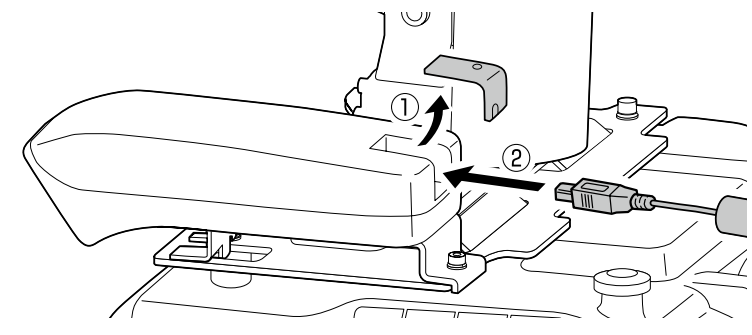

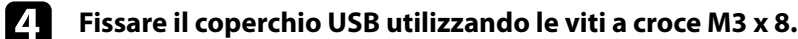

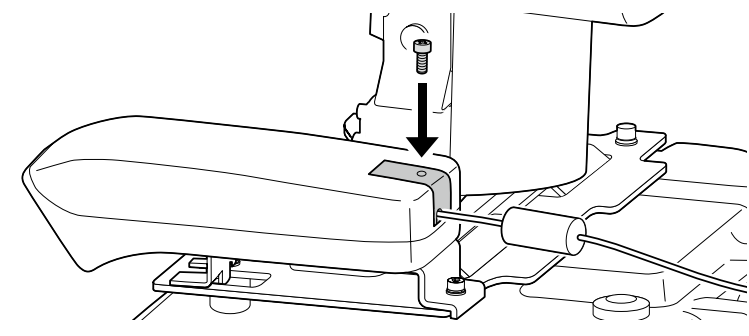

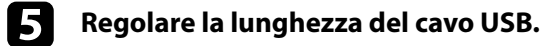

Successivamente, andare al passaggio 10 nel *Manuale di installazione* del supporto ELPMB27, quindi installare le coperture del supporto e regolare la posizione dello schermo.

Questo prodotto è una Interactive Unit per EB-435W/EB-430/EB-425W/EB-420/PowerLite 435W/ PowerLite 430/PowerLite 425W/PowerLite 420.

È possibile collegare e utilizzare questo prodotto con un proiettore montato a parete o installato al soffitto. Questo libro spiega come montare l'Interactive Unit quando il proiettore viene montato a parete utilizzando un supporto per il montaggio a parete (ELPMB27). Nel caso di un'installazione al soffitto, vedere anche la . Guida di installazione fornita con l'Attachment Plate (ELPPT04).

## **Preparazione all'utilizzo dell'Interactive Unit**

### □ Installazione di Easy Interactive Driver

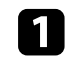

**Accendere il computer.** 

**Pa** Inserire nel computer il CD-ROM con l'etichetta "Epson Projector Software for Easy Interactive **Function".** 

**falge 3** Seguire le istruzioni su schermo per installare il software. Quando l'installazione è completa, fare **.installazione di schermata la chiudere per** Fine **su clic**

### **□** Inserimento delle batterie della Easy Interactive Pen

**dueber 12** Rimuovere il coperchio delle batterie premendo la linguetta verso il basso, quindi inserire le due **.batterie**

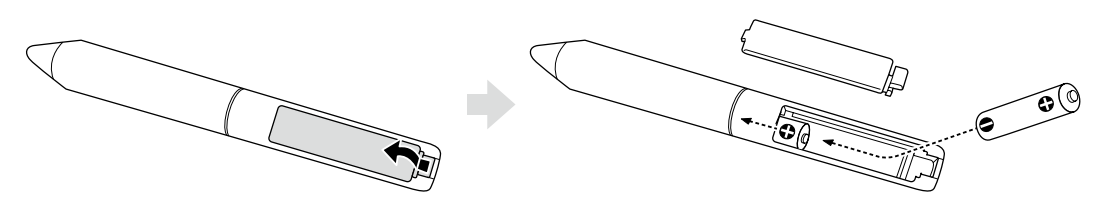

**.scatto uno con bloccarlo <sup>a</sup> fino premere batterie delle coperchio il nuovo di applicare Per** b

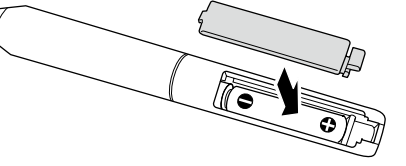

 $\sqrt{!}$  Attenzione:

Smaltite le batterie esaurite in conformità alla normativa locale.

#### **computer un a Collegamento**❏

**1** Collegare il cavo per computer VGA alla porta di uscita del monitor del computer.

**Collegare il cavo USB dell'Interactive Unit alla porta USB**  $\leftarrow \leftarrow$  **del computer.** 

### □ Regolazione della posizione dello schermo di proiezione (calibrazione)

È necessario eseguire la calibrazione per far corrispondere la posizione della Easy Interactive Pen alla posizione del cursore del mouse sulla superficie di proiezione.

Esequendo la calibrazione, il computer può rilevare con precisione la posizione della Easy Interactive Pen sulla superficie di proiezione.

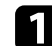

# **1** Avviare Easy Interactive Driver.

Fare clic sull'icona della penna sulla barra delle applicazioni, quindi selezionare **Calibra (Normale)** o Calibra (Avanzata). **Ref utenti** Mac OS X Fare clic sull'icona della penna nel Dock, selezionare **Calibra** nella barra dei menu, quindi selezionare Calibra (Normale)  $\circ$  Calibra (Avanzata). Viene visualizzato un cerchio lampeggiante nell'angolo in alto a sinistra dell'immagine proiettata. *l***<sub>1</sub> Toccare il centro del cerchio con la punta della penna.** Il cerchio non lampeggia più. Il cerchio successivo viene visualizzato sulla destra. Ω **destro lato il raggiunge cerchio il Quando .ripetere <sup>e</sup> cerchio del centro il nuovo di Toccare** e **.successiva riga nella visualizzato viene successivo cerchio il ,immagine'dell**

**1** Continuare fino a quando tutti i cerchi interrompono il lampeggiamento.

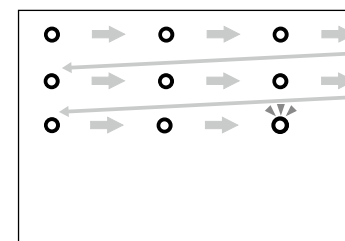

 $\sqrt{!}$  Attenzione:

- e Poiché questo prodotto utilizza la comunicazione a infrarossi, potrebbero verificarsi interferenze con le comunicazioni a infrarossi di altri prodotti. In questo caso, spostare gli altri prodotti al di fuori del campo di rilevamento.
- · Non posizionarsi tra l'Interactive Unit e l'immagine proiettata durante l'utilizzo della penna. Se ci sono ostacoli tra l'Interactive Unit e la penna, non funzionerà correttamente.

#### Nota:

**Windows utenti Per**

Selezionare Start - Tutti i Programmi (o Programmi) - EPSON Projector - Easy Interactive Driver.

#### **X OS Mac utenti Per**

Aprire la cartella Applicazioni e selezionare l'icona **Easy Interactive Driver**.

- Controllare periodicamente il sito Web **http://www.epson.com** per eventuali aggiornamento al software Easy Interactive Driver.
- **F** possibile utilizzare qualsiasi software di lavagna chiara interattiva, oppure scaricare *Easy Interactive Tools* dal sito Web Epson alla pagina **http://www.epson.com.** Prima di utilizzare gualsiasi applicazione software con l'Interactive Unit, leggere il contratto di licenza software.
- Per maggiori informazioni, vedere il Manuale dell'utente sul "CD-ROM dei documenti" in dotazione con il .prodotto

### **Pa** Per utenti Windows

**.calibrazione della avvio di messaggio il visualizzato viene quando** OK **su clic Fare** c

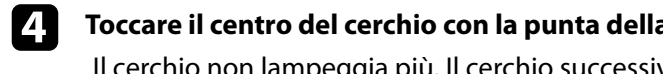

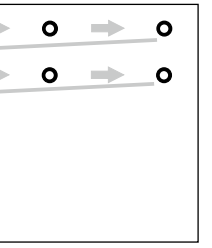